#### **Question:**

How can I pull the "Active Participants" list only? Is there a way to get an "active client list" that shows DOB, SS, etc.?

### **Conditions:**

To start you would first need to change the status of clients who have been discharged from active to archive.

**Recommend watching** - [How to Archive Clients \(Video\)](https://orionhealthcare.zendesk.com/hc/en-us/articles/1500000361802-How-to-Archive-Clients-Video-) if you are unfamiliar with how this is done. You will need to have Super Admin rights to complete this task.

### **Solution:**

Once you have moved all discharged clients from active to archived you will be able to run a data query filtering out all clients with a True (archived) client from your list. You will need to have Super Admin or Admin rights to complete this task.

*Recommend watching -* [Data Query with Export to Excel \(Video\)](https://orionhealthcare.zendesk.com/hc/en-us/articles/360053467654-Data-Query-with-Export-to-Excel-Video-) if you are unfamiliar with how this is done. You will need to have Super Admin or Admin rights to complete this task.

#### **Creating a report to show all active and/or archived clients**

Open Data Query

- **Step #1** Set Query Type to Client Intake
- **Step #2** Set Sub Type to All Clients
- **Step #3** Set Saved Queries to New Query
- **Step #4** Type in a New Query IE. *Active Client List*

Click [**Next>>]** button

 $\mathcal{A}$ ccuCare

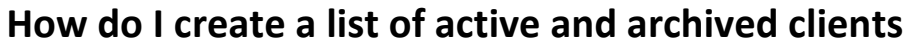

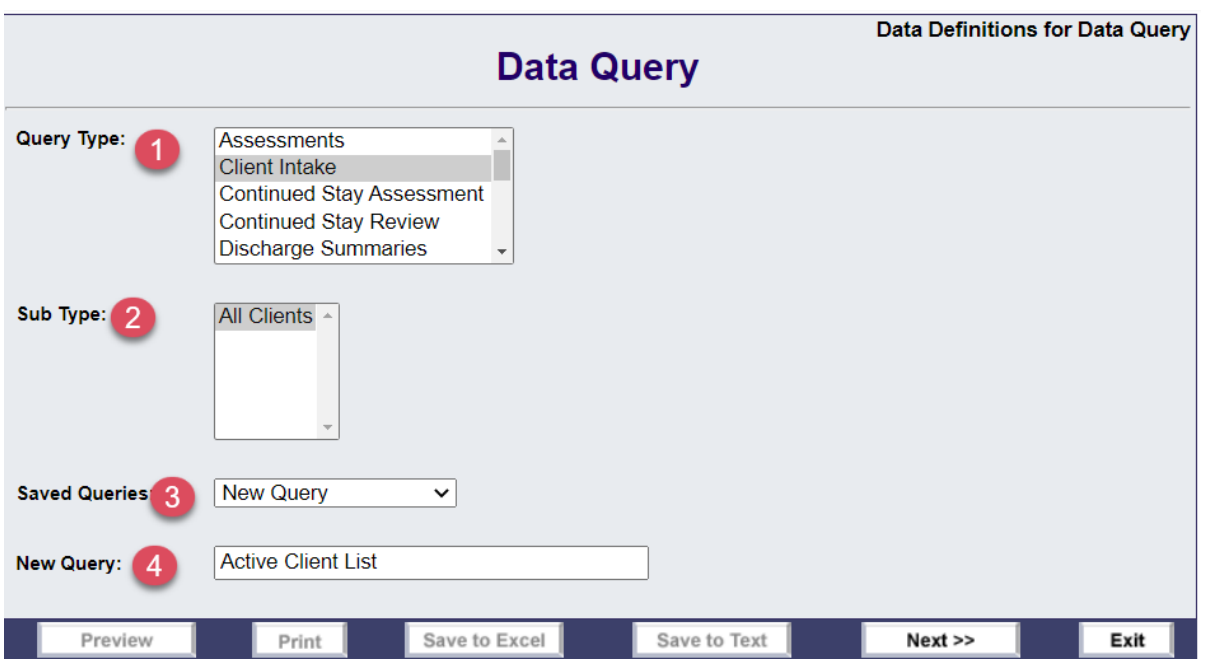

**Step #5** – Move the following data field from Available column to Selected column

Click [**Next>>**] button

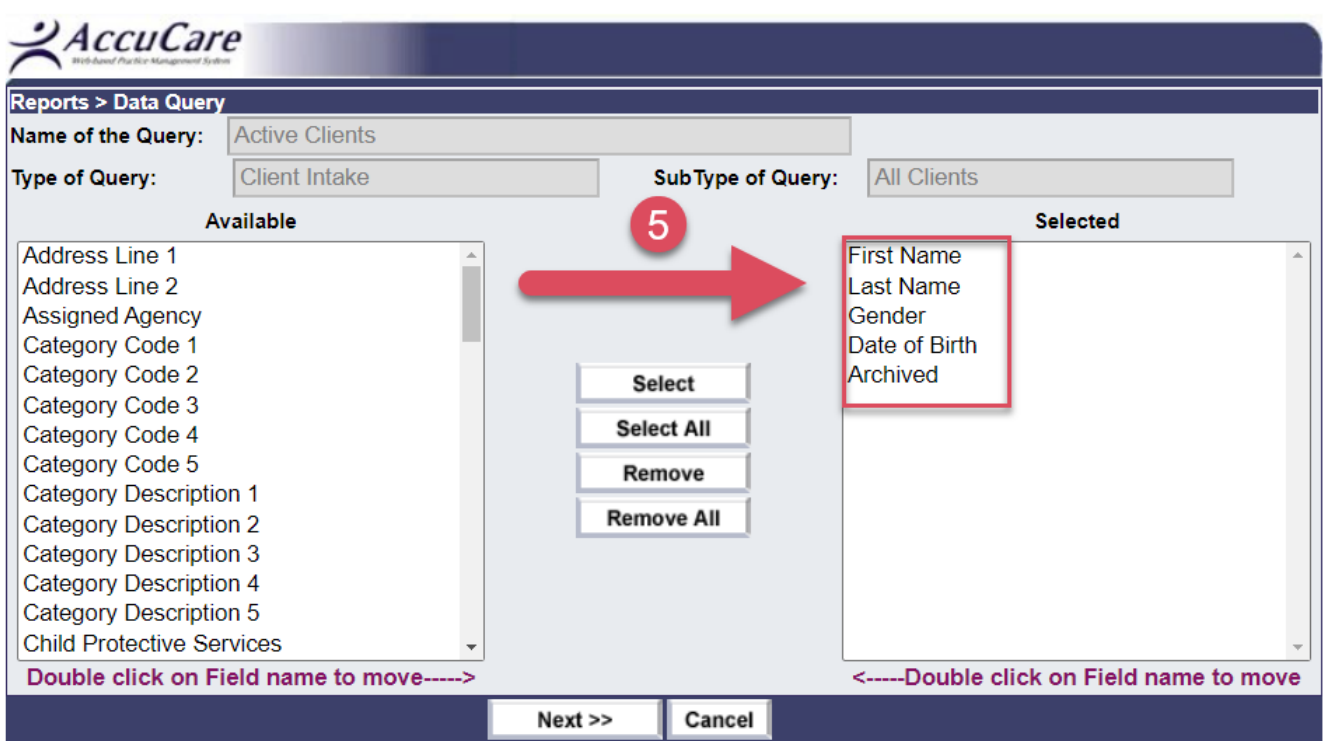

 $\frac{Q}{C}$ *AccuCare* 

**Step #6** – Click the [**Save**] button to keep your setting for future use

**Step #7** – Click **[Preview**] button (for a quick view on screen)

**Step #8** – Click [**Save to Excel**] button to export results to Excel

This example shows both archived and active clients on the list

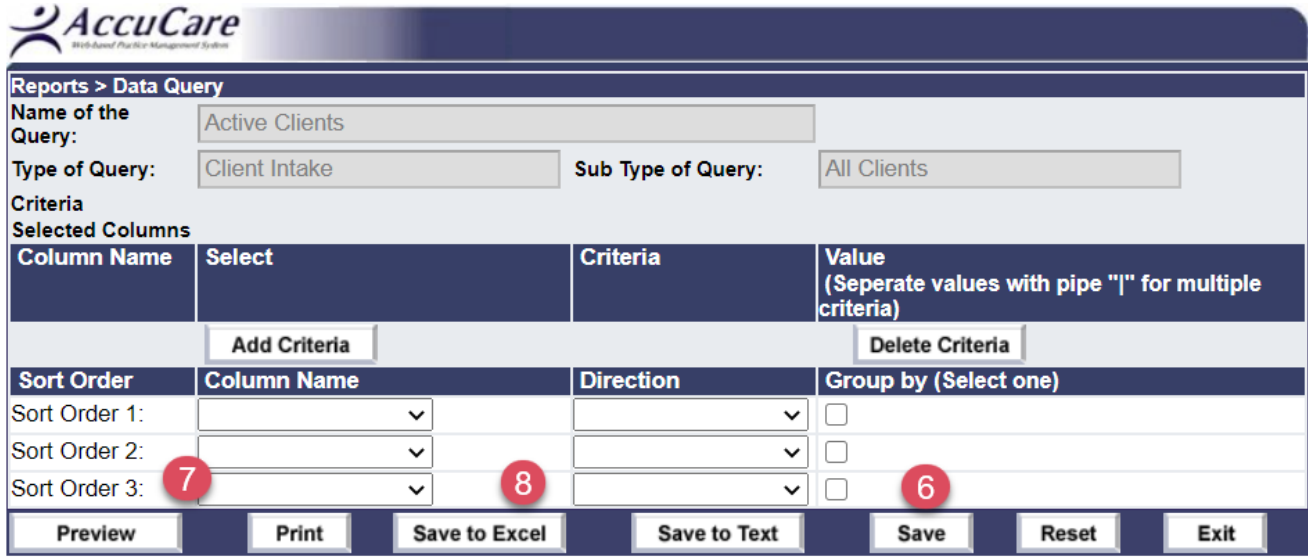

Screenshot from Step #7 – **FALSE = Active Clients** / **TRUE = Archived Clients**

*Note: To get back to the previous screen look for the [OK] button at the bottom of your preview list.*

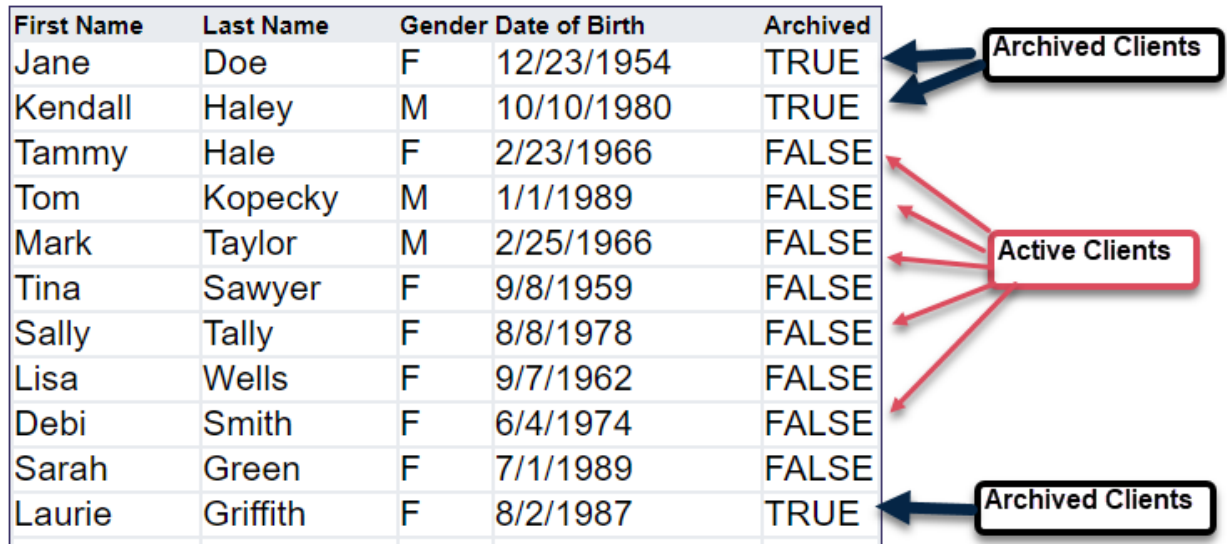

 $\frac{Q}{C}$ *AccuCare* 

### **These steps will show only active clients on the list.** *- Added steps to show only Active clients*

- **Step a)** Click [Add Criteria] button
- **Step b)** Select Archived
- **Step c)** Click [Add] button
- **Step d)** Under Criteria dropdown select {**is false**}
- **Step e)** Click [Save] button

Community of Residence: C Add Cancel

#### **Step f)** Click [Preview] button

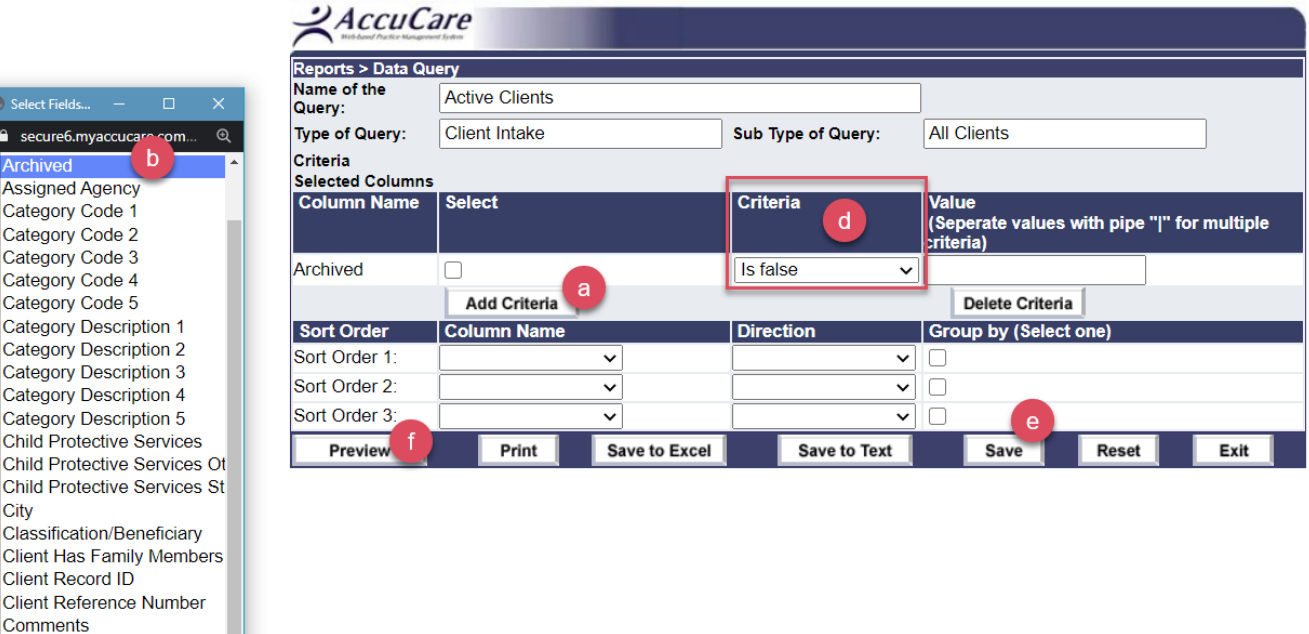

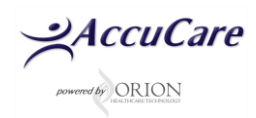

Screenshot – **FALSE = Active Clients**

*Note: To get back to the previous screen look for the [OK] button at the bottom of your preview list.*

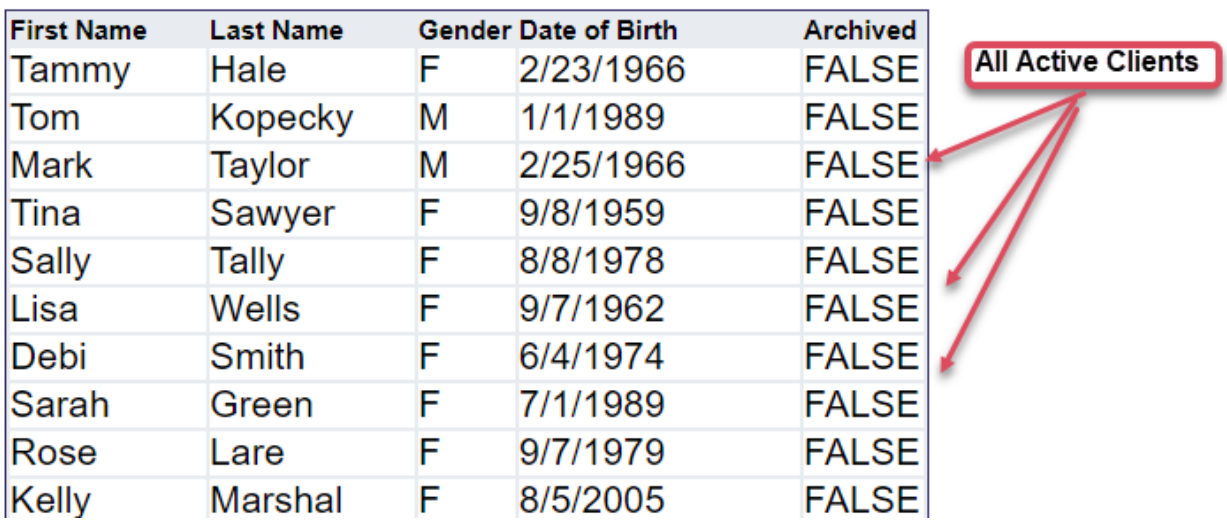

**For additional questions, contact AccuCare Support at 800-324-7966 or email support@orionhealthcare.com and we will be happy to assist you!**

 $\frac{Q}{C}$ *AccuCare*